## 1 掲示板の使い方

初めて掲示板に入る時。

FETS のホームページのフッターに「掲示板」というリンクがあるので、これをクリックする。

 ここをクリック <u>| 掲示<del>板 | 外部リン</del>ケT</u>

FETS の掲示板のページに跳ぶ。

初めて掲示板にアクセスするときは、閲覧パスワードの入力が必要。

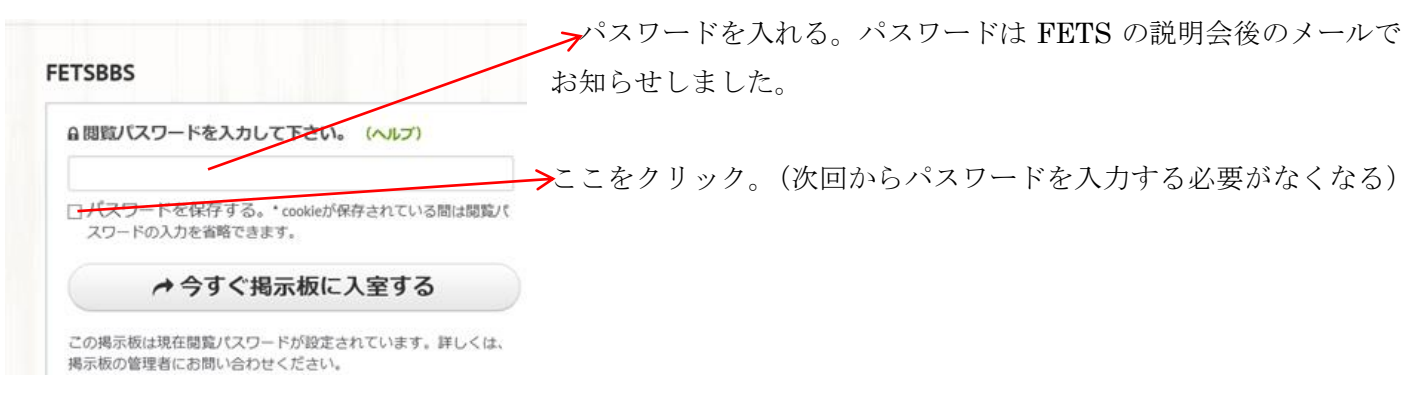

## 2 掲示板への投稿の仕方

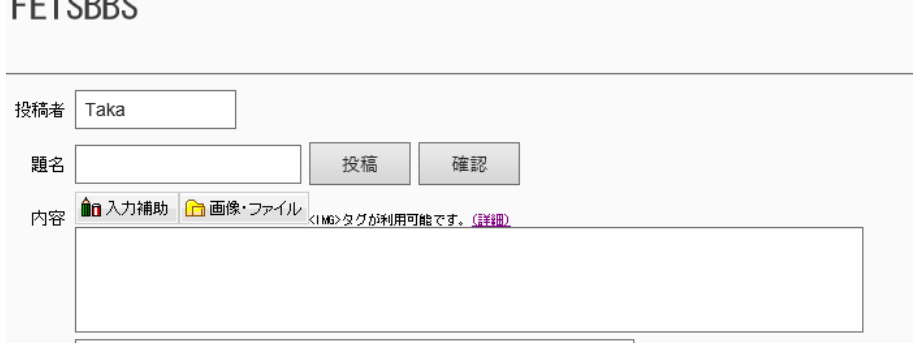

1)投稿者名を記入 2)題名を記入 3)内容を記入 4)確認ボタンを押して、チェック 5)間違いがなければ、投稿ボタン を押す。

# 3 掲示板の自分の記事の編集・削除の仕方

投稿後自分の記事を訂正したい、削除したいと思うことがあります。その時は以下のようにやります。

タイトル

兩

<del>11月0日のテ</del>

嬉しい限り…

次回のテキ…

投稿者

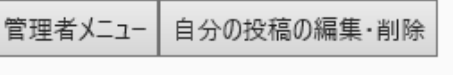

まず、掲示板の一番下まで移動。 すると、左のようなボタンが出てきます。 ここで「自分の投稿の編集・削除」ボタンをクリック。

# 2 自分の投稿の削除と編集

・「削除」または「 編集 」したい投稿のボタンを押してください。

登録日

削除——編集 218214年11月 8日(土)21時07分40秒Ken

削除 | 編集 216 2014年11月 6日(木)12時06分19秒 ken

すると、次に左のような画面になります。 削除や編集をしたい記事を見つける。 自分の記事を削除したい場合は、 「削除」ボタンをクリック 編集したい場合は 「編集」ボタンをクリック

|削除||編集||2210 2014年11月 5日(水)06時37分19秒 Ken ਅਗਿਨ≑±ਰ ਵਿੱਲਗੇ⊀ wsvਨ⊞ਕ…

**NUM** 

| 11月9日のテキストを差し替えま<del>し、</del>

- 1.1.3.<br>今回Sakaeさんが新しく司会のメン…

### 4 スレッドを読む・投稿する。

初級・中級のテキストは、それぞれ、「Text for beginners」と「Intermediate Text」というスレッドを作って、 そこに一括して入れてあります。テキストを見たい時は、それぞれのスレッドを見て下さい。

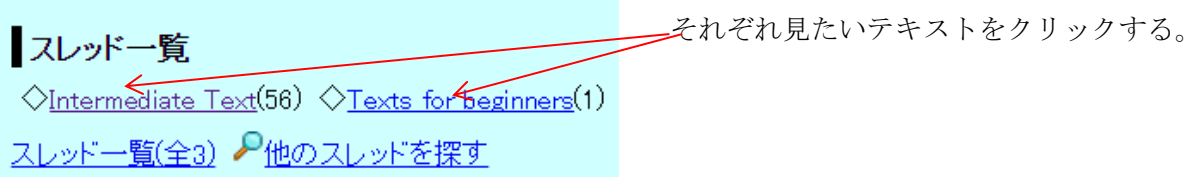

スレッドにテキストを投稿したい場合も同じで、初級のテキスト投稿したい場合は、「Texts for beginners」のス レッド、中級のテキストを投稿したい場合は、「Intermediate Text」のスレッドをクリック。

「Intermediate Text」をクリックすると、下のような画面になるので、

投稿者名、題名、内容を記入してください。

「題名」には例にならって、「17/December/2015 intermediate 130」のように記入して下さい。 そして最後に「確認」のボタンをクリック。

# [0] Intermediate Text投稿者: FETS 投稿日: 2015年 9月27日(日)06時48分34秒

Please put the intexmediate text here. To the chairperson, please write the date and serial number in the subje example: 17/December/2015 intermediate 130

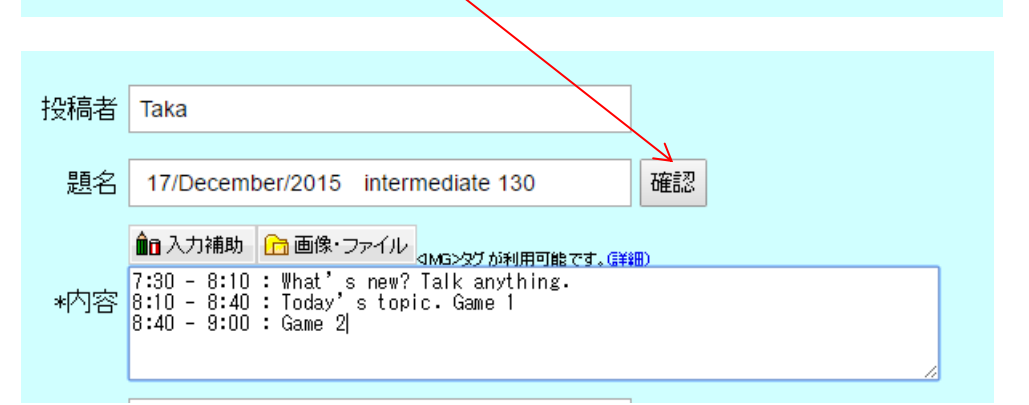

#### 投稿内容の確認

投稿

- 投稿して良ければ「投稿」ボタンを、書き直す場合は「戻る」ボタンを押してください。<br>「戻る」ボタンで戻ると、画像を選んでいた場合はもう一度選ぶ必要があります。
- 

7/December/2015 intermediate 130 投稿者: Taka 7:30~7:50 How's going? What's new? Talk about anything.<br>7:50~8:40 Today's topic -- Definition of crimes. 8:40 8:45 Short break

8:45 9:00 What is this word?

長る

投稿内容の確認 投稿して良ければ「投稿」ボタンを、書き直す場合は「戻る」ボタンを押してくだ<u>さい</u><br>「戻る」ボタンで戻ると、画像を選んでいた場合(はもう一<u>度選ぶ必要があります。</u> 戻る < 投稿

7/December/2015 intermediate 130 投稿者: Taka 7.30 7.50 How's going? What's new? Talk about anything. 7:50 8:40 Today's topic -- Definition of crimes. 8:40 8:45 Short break 8:45 9:00 What is this word?

すると、左のような画面になるので、 間違いがなければ、「投稿」のボタンを クリックしてください。

間違いがあれば、「戻る」のボタンをク リックしてください。